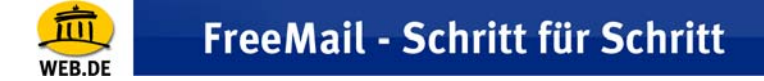

## **Outlook 2000**

1. Klicken Sie im Menü "Extras" auf "Dienste".

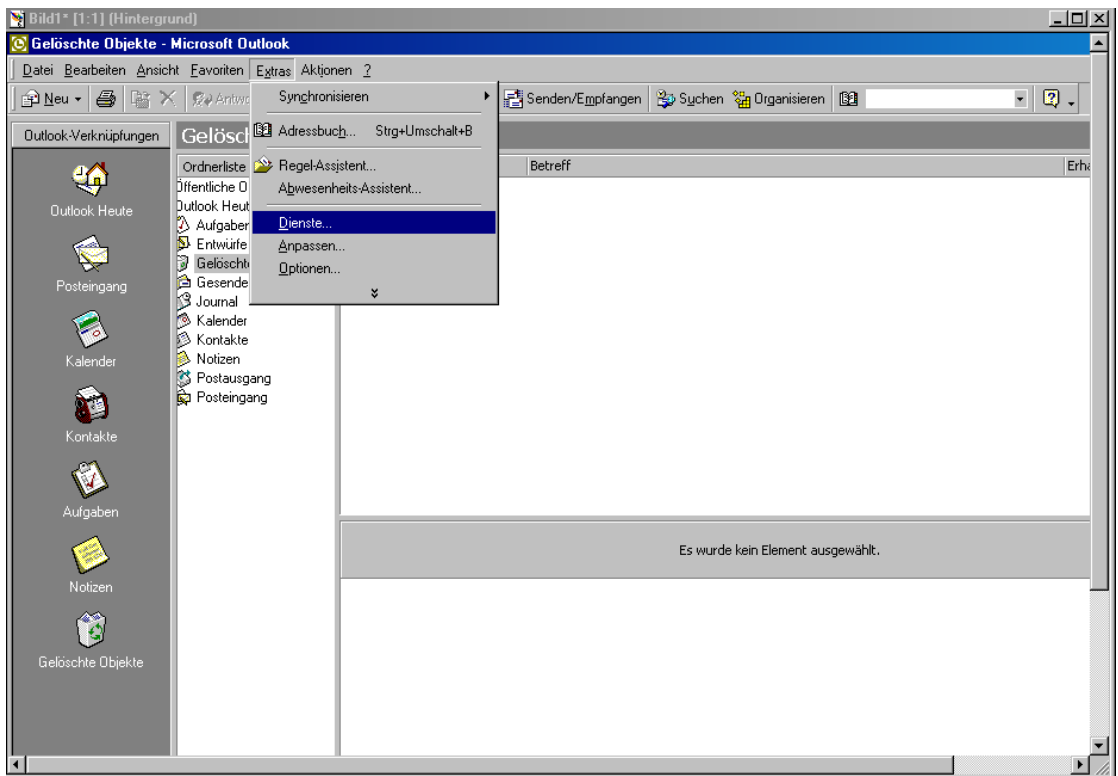

2. In der Registerkarte "Dienste" klicken Sie auf "Hinzufügen".

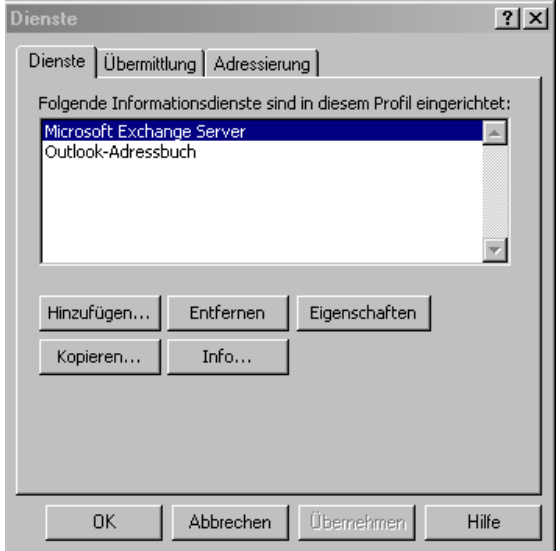

3. Wählen Sie aus den verfügbaren Informationsdiensten "Internet E-Mail" und bestätigen Sie mit "OK".

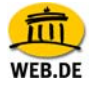

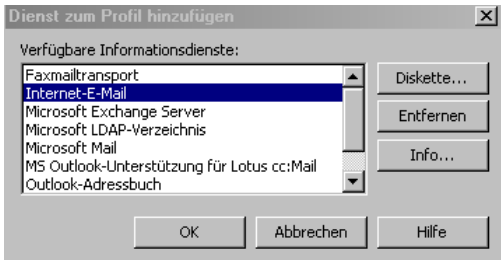

4. Im Reiter "Allgemein" geben Sie bitte einen Namen für diesen Server ein, z. B. "Mein WEB.DE Account". Unter "Benutzerinfo" tragen Sie zunächst Ihren Namen ein, der als Absender erscheinen soll, gefolgt von einem Firmennamen unter "Organisation" (optional).

Anschließend geben Sie als "E-Mail-Adresse" diejenige Ihres WEB.DE FreeMail-Kontos ein (z. B. name@web.de) und wählen eine "Antwortadresse" aus (in unserem Fall ebenso name@web.de).

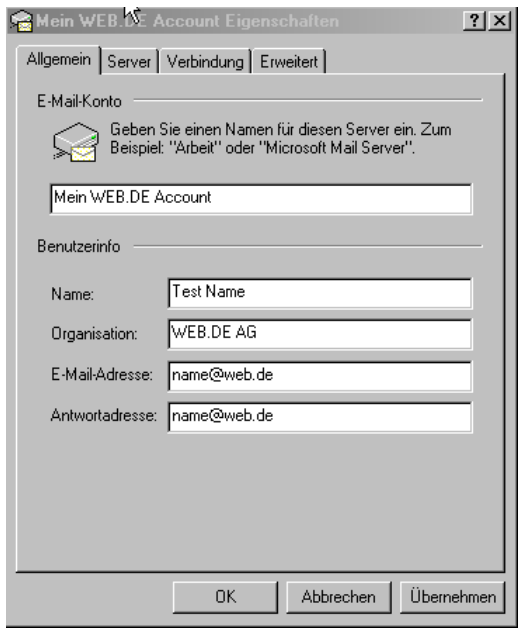

5. Wechseln Sie anschließend auf den Reiter "Server". Unter "Serverinformation" tragen Sie im Feld "Posteingang (IMAP)" bitte **imap.web.de** ein.

Als Postausgangsserver (SMTP) geben Sie **smtp.web.de** ein. Unter Posteingangsserver tragen Sie Ihren Nutzernamen (den Teil vor @web.de) und das dazugehörige Passwort ein. Sie müssen hier die gleiche Kombination aus Nutzernamen und Passwort eintragen, die Sie verwenden, um Ihre Post unter http://freemail.web.de zu lesen. Anschließend können Sie unter Postausgangserver die Option "Server erfordert Authentifizierung" auswählen.

Klicken Sie auf die Schaltfläche "Eigenschaften" und wählen die Einstellung "Gleiche Einstellung wie für den Posteingangsserver verwenden".

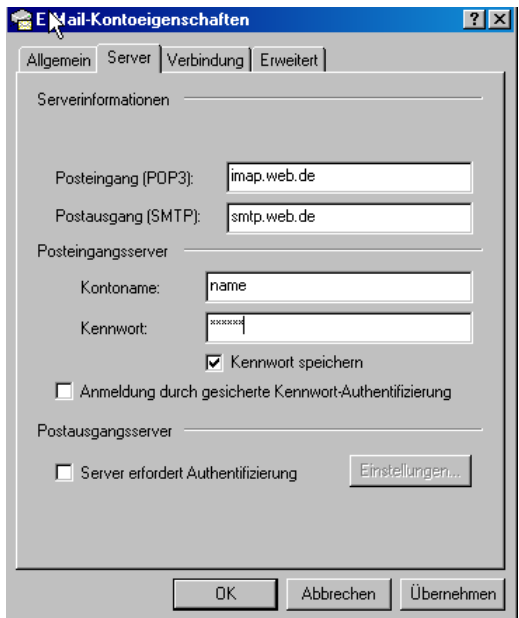

6. Wechseln Sie den Reiter "Verbindung" und wählen je nach Internet-Anbindung die Art der Internet-Verbindung aus.

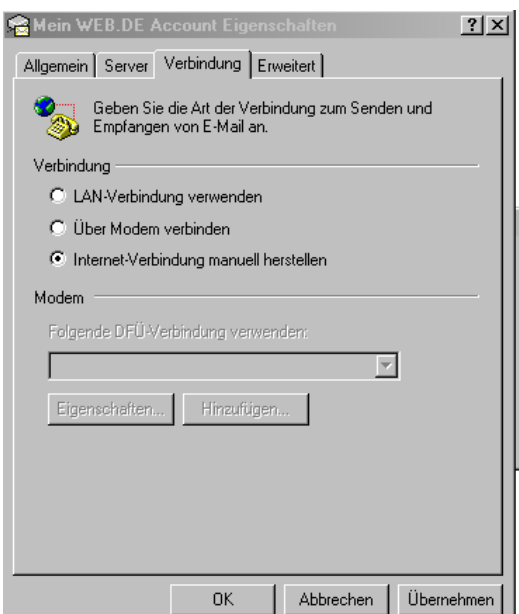

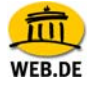

7. Im Reiter "Erweitert" ist nun standardmäßig der Anschluss 25 für SMTP sowie 143 für IMAP eingestellt. Hier können Sie die Option "Dieser Server verwendet eine sichere Verbindung (SSL)" mit einem Häkchen aktivieren.

Alle Informationen wurden nun eingegeben. Im letzten Schritt klicken Sie bitte auf "Übernehmen". Anschließend verlassen Sie das Dienstefenster.

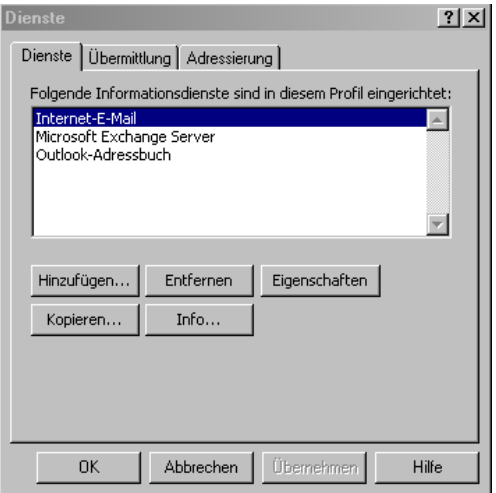

8. Um die E-Mails Ihres WEB.DE FreeMail-Kontos abzurufen klicken Sie bitte auf "Senden und Empfangen".

Senden/Empfangen